# 方正笔记本ABS安全系统使用手册

—通用版V1.0

方正科技集团股份有限公司

目次

<span id="page-2-0"></span>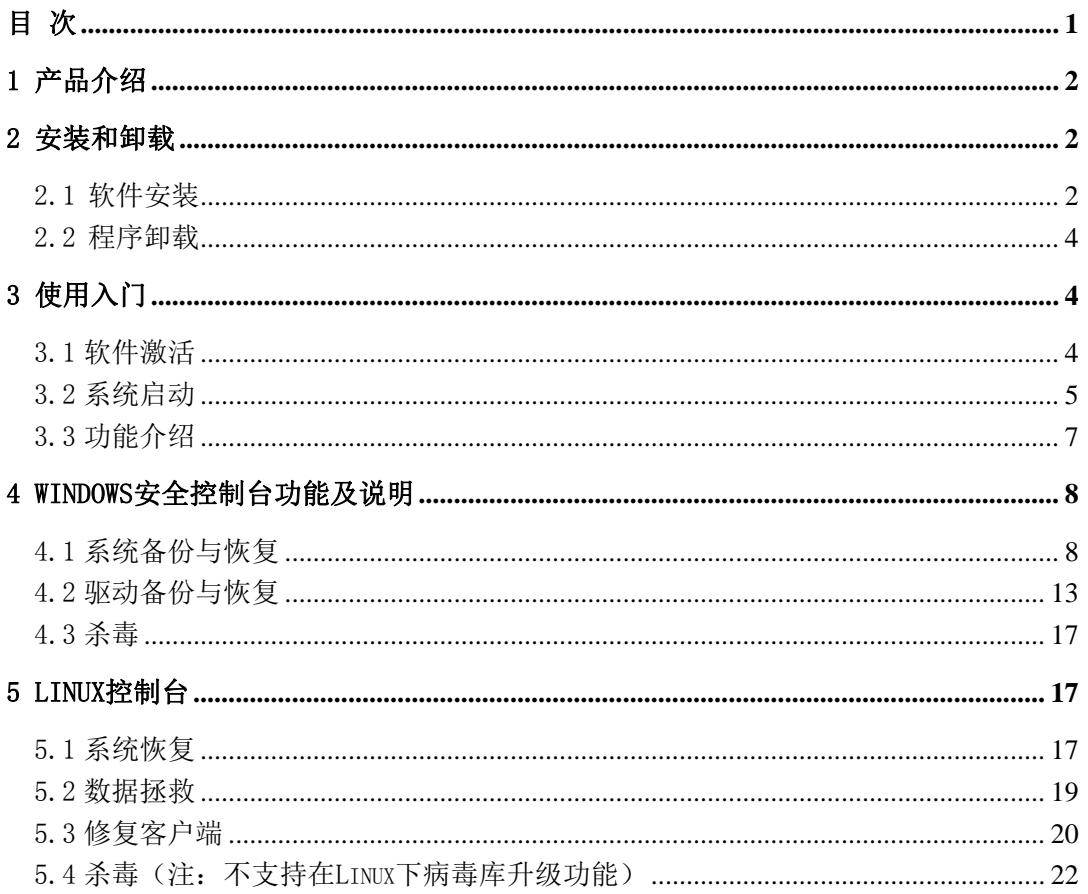

## <span id="page-3-0"></span>1 产品介绍

方正 ABS 安全系统是内置在笔记本中的自主维护管理平台,其控制台分为 Windows 和 Linux 两个部分,分别包含不同的功能模块。当系统发生故障时,您可通过开机系统 自检时按键盘热键"CTRL+/"进入 Linux 控制台, 或在 windows 系统启动后按键盘热键 "CTRL+/"进入 Windows 控制台进行系统维护。方正 ABS 安全系统具有强大的系统备份、 数据拯救、系统恢复、驱动修复以及杀毒功能,可帮助您实现 PC 的自主维护。保证您计 算机上各种数据的完整和安全,预防故障的发生,延长计算机健康工作生命周期。

## 2 安装和卸载

### 2.1 软件安装

方正 ABS 安全系统一般已经预装在您的计算机中。

如果您的电脑已经预装了 Windows 系统, 您启动计算机后, 进入 Windows 系统输入 激活码, 就可以使用了。

如果您的电脑安装的是非 Windows 系统,若要重新安装 Windows 操作系统,请按照 以下方法进行操作:

警告: 请勿改变出厂时硬盘分区, 否则 ABS 软件将无法恢复。

如您在计算机硬盘内找到 AutoFix.exe 程序,则按下面步骤进行:

1.用户重新安装 Windows 系统后,首先需运行 AutoFix.exe 文件;(此 AutoFix 文件 出厂时会备份在硬盘内,使用时请从您的硬盘里读取)

2.用户双击 AutoFix.exe 图标,即可完成运行;具体操作可参照下面标题 5.3 修复 客户端。

3.用户重新启动电脑;

4.用户在电脑自检时,根据提示按"Ctrl+/"进入 Linux 界面下方正 ABS 安全系统;

5.用户选择修复客户端,依系统提示进行;(电脑系统将自动恢复 Windows 系统中的 方正 ABS 安全系统)

6.方正 ABS 安全系统 Windows 客户端已经安装完成,请用户先安装笔记本硬件驱动 程序;(先不要注册激活方正 ABS 安全系统)

7.安装完驱动后,用户使用附赠的 ABS 激活码激活方正 ABS 安全系统,并依提示进 行系统备份。

如您在计算机硬盘内找到"方正 ABS 安全系统"文件夹, 则按下面步骤讲行:

1. 打开"方正 ABS 安全系统"文件夹,点击"AutoRun"文件进行安装,按照画面提 示进行。

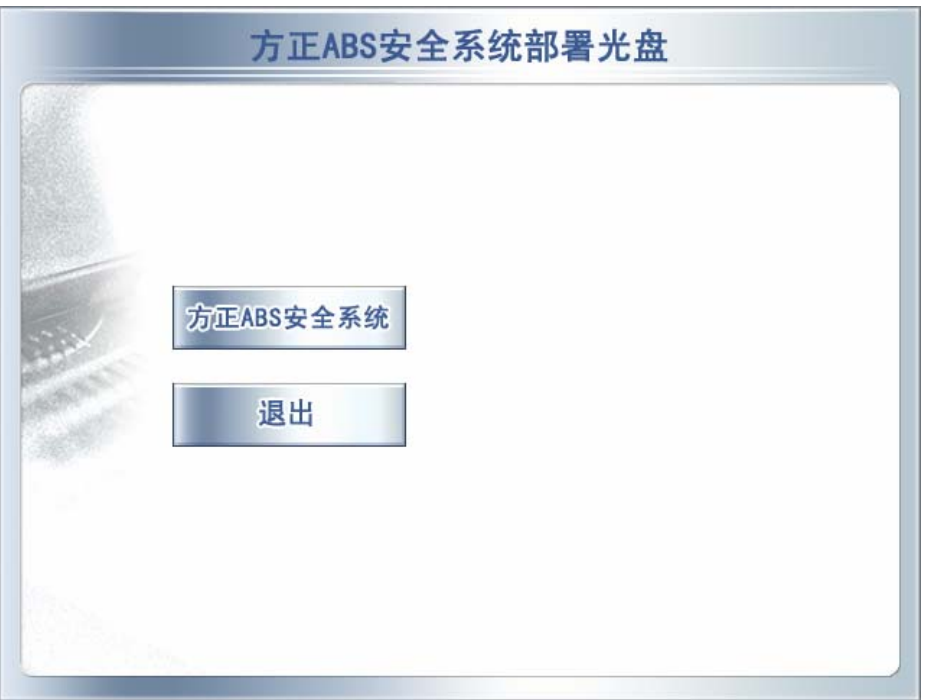

2. 首先进行的是方正 ABS 安全系统控制台的安装, 在许可证协议中选择"我接受许 可协议中的条款"然后点击"下一步"。

3. 点击"浏览"选择隐藏目录所在分区(一般默认的是硬盘所有分区中剩余空间最 大的分区,用户可以选择除了系统分区外的其他分区来安装隐藏目录) 如下图,然 后点击"下一步" ->" 安装 " -> "完成"。

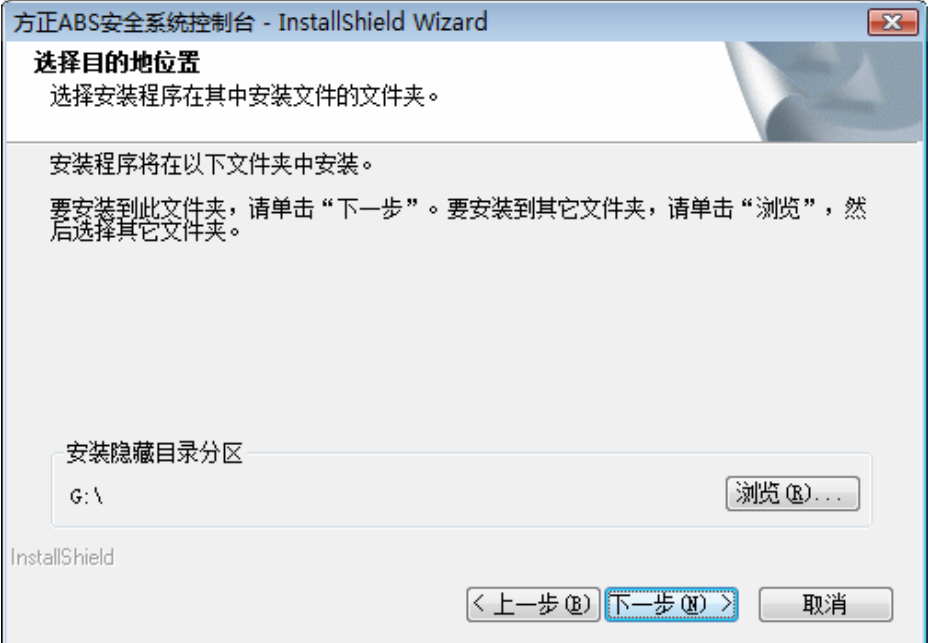

<span id="page-5-0"></span>4.接着进行方正 ABS 安全系统的安装,在系统提示的方正 ABS 安全系统许可证协议 中选择"我接受许可协议中的条款"然后点击"下一步"一>"安装"一>"完 成" 。

系统重起后安装完成。

如果您更换硬盘或者硬盘被损坏或您已改变硬盘出厂分区,此时需要重新安装 ABS 软件,如您在使用中遇到问题,请您与方正授权的经销商、当地方正维修站或客服中心 联系以获取帮助。

欢迎致电咨询:

#### 方正科技全程服务热线电话:4006-000-666

#### 2.2 程序卸载

如果您想卸载方正 ABS 安全系统, 具体步骤如下: 请按步骤顺序进行。

步骤一:打开 Windows 控制面板-> 添加/删除程序(Windows XP 下)或程序与功能 (Windows Vista 下), 然后选中"方正 ABS 安全系统", 单击"删除或卸载"进行程 序卸载。

步骤二: 确认卸载"方正 ABS 安全系统"完成,单击"完成",卸载成功。

步骤三: 继续按步骤一方式选择"方正 ABS 安全提供控制台",然后再单击"删除或卸 载",系统出现提示"是否卸载方正 ABS 安全系统控制台?"选择"是"则可至卸载完成, 完成后请重新启动计算机,如果您想保留方正 ABS 安全系统控制台,请选择"否"。

注意:如果只卸载方正 ABS 安全系统而未卸载方正 ABS 安全系统控制台,则保留了方 正 ABS 安全系统 Linux 下的功能。以后想要卸载 方正 ABS 安全系统控制台时, 请打开 Windows 控制面板->添加/删除程序,然后选中"方正 ABS 安全系统控制台",单击删 除,进行卸载。

如果打开控制面板后无法找到卸载"方正 ABS 安全系统"和"方正 ABS 安全系统控制台" 则需请您与方正授权的经销商、当地方正维修站或客服中心联系以获取帮助。

## 3 使用入门

### 3.1 软件激活

初次使用方正 ABS 安全系统,需要激活 Windows 控制台。激活时无需连接服务器, 成功激活后可以使用本地的全部功能;与方正 ABS 安全系统服务器连接后, 服务器会验 证序列号的有效性。

激活前,准备好软件提供商提供的正确的软件序列号。

步骤一: 您可以通过系统托盘或开始菜单或桌面快捷图标或热键 "Ctrl +/"打开方正 ABS 安全系统的使用程序,系统会提示您激活;

步骤二:系统检测到未激活时会提示您需要激活才能使用本软件,如下图:

<span id="page-6-0"></span>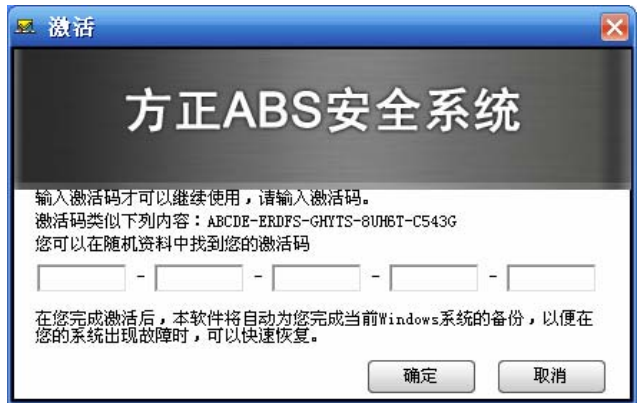

步骤三: 输入激活码,单击"下一步",系统弹出"许可协议"窗口,单击"不同意"则 退出激活流程,激活不成功,单击"同意",激活成功。

### 3.2 系统启动

#### (**1**)关于保护区

方正 ABS 安全系统的控制台分为两个部分:Windows 控制台和 Linux 控制台,是方 正 ABS 安全系统在不同环境下的主程序,分别有不同的功能模块供您使用。

 保护区是在您安装时选择的隐藏目录所在分区,其中的数据是隐藏的,您无法直接 访问, 它不易被删除和毁坏。

#### (**2**)进入 **Linux** 控制台

在启动计算机时,您的计算机屏幕上会出现提示: "按热键" Ctrl+/"进入方正 ABS 安 全系统",这个时候快速按下键盘上的"Ctrl +/"键,即可进入 Linux 主控制台。如果想 直接进入 Windows, 在出现提示时按任意键跳过即可。

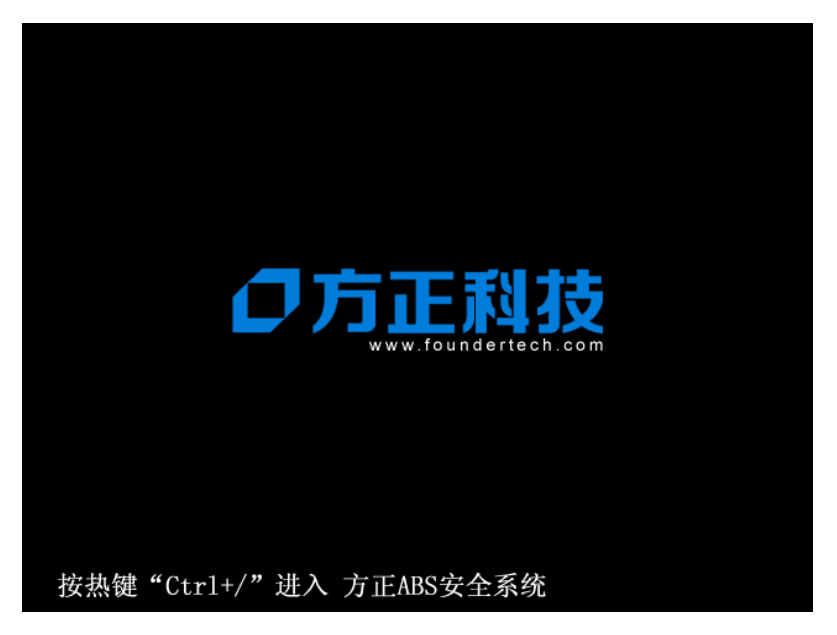

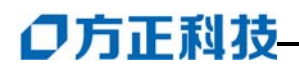

按下快捷键后进入 Linux 主控台, 界面如下图所示:

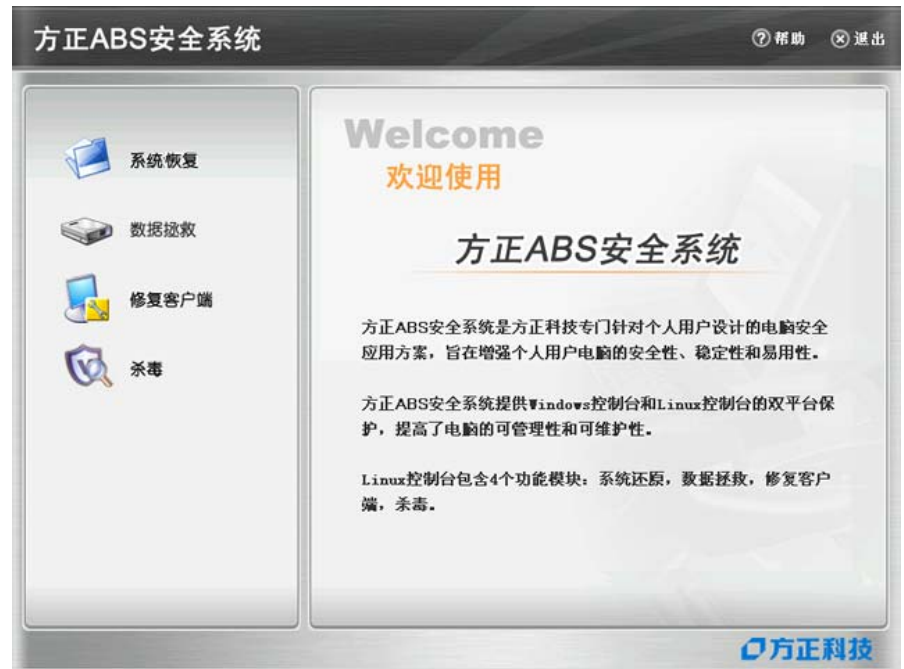

在 Linux 主界面,单击右上角的"退出"按钮,系统提示:

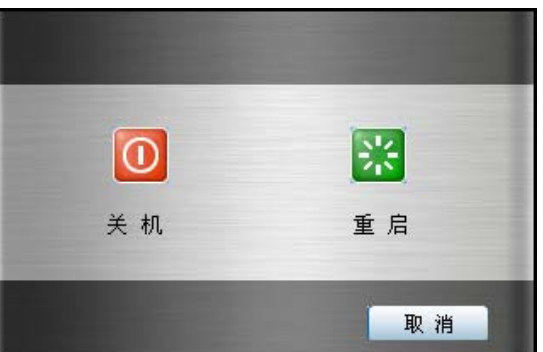

选择"关机"系统退出 Linux 并关闭计算机;选择"重启",系统退出 Linux 并重新 启动计算机。

#### (**3**)进入**Windows**控制台

当开机进入 Windows 操作系统时,打开主控制台有以下方法:

- λ 依次单击"开始→程序→方正 ABS 安全系统";
- $\lambda$  通过桌面的"方正 ABS 安全系统"的快捷方式打开 Windows 控制台;
- $\lambda$  右键单击系统托盘内的方正 ABS 安全系统图标 $\overline{\mathbb{Z}}$ , 选择打开方正 ABS 安全系统 控制台选项;
- λ 按下键盘上的"Ctrl+/"键可调出方正 ABS 安全系统控制台。

<span id="page-8-0"></span>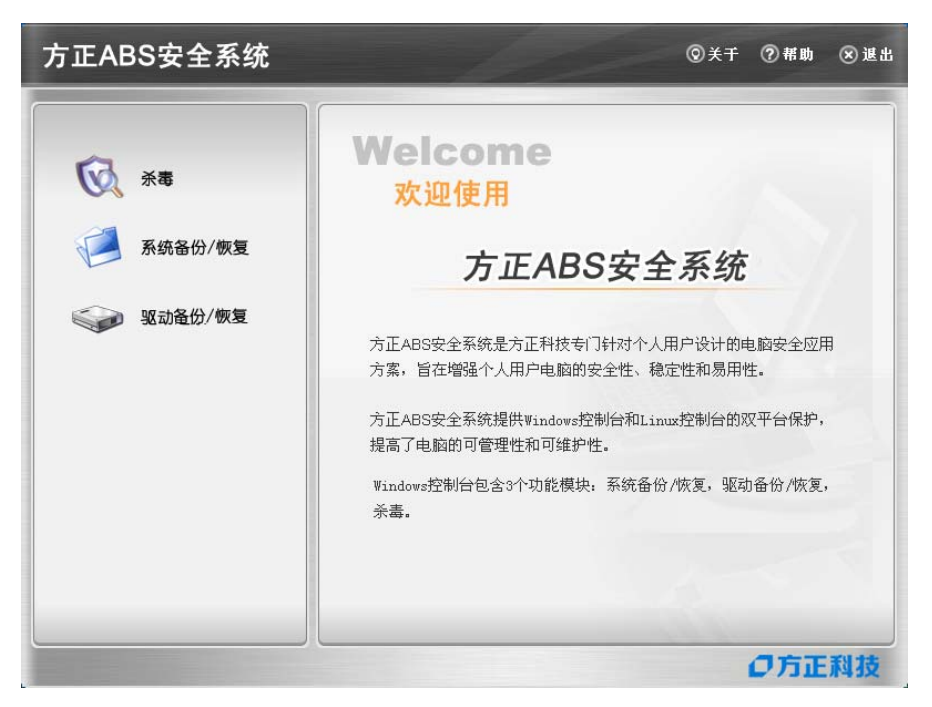

#### 3.3 功能介绍

#### (**1**)**Windows**控制台下的主要功能有:

#### 系统备份

是将系统盘的内容复制到保护区。系统最多保存三个备份点,有完整备份和增量备 份两种形式。在重装了方正 ABS 安全系统客户端以后的第一次备份也是完整备份;如果 您没有重装操作系统或方正 ABS 安全系统客户端,在完整备份之后所发起的备份都是增 量备份。

#### 系统恢复

是将系统盘数据恢复到备份时的某个状态。用户一旦恢复系统后,创建备份点之后 保存在系统盘的数据将会丢失。所以,使用此功能前,请检查一下系统盘中是否有后来 保存的重要的数据。当在 Windows 下发起系统恢复时,计算机需要重启进入 Linux,才 能将系统恢复到指定的备份点。 您也可以通过此功能删除备份点。

#### 驱动备份

通过驱动备份,将工作正常的驱动备份到保护区中,以便将来驱动发生问题时进行驱 动恢复。

#### 驱动恢复

如果计算机中有损坏或不正常的硬件驱动程序,可以使用该功能把硬件驱动恢复到 驱动的正常状态。系统会自动检测计算机的硬件驱动是否正常并出现预警提示的窗口, 通过该提示可发起驱动恢复。通过恢复,使驱动程序恢复正常。

#### <span id="page-9-0"></span>杀毒

杀毒功能可以保护您的计算机免受病毒、黑客、垃圾邮件、木马和间谍软件等网络 危害。

#### (**2**)**Linux**控制台下的主要功能有:

#### 系统恢复

当 Windows 操作系统发生灾难导致无法进入时,您可以通过系统恢复功能,利用硬 盘保护区中备份的文件来恢复您的 Windows 操作系统。您可以根据需要,将系统恢复到 之前备份的任意状态。

#### 数据拯救

在恢复之前,您还可以拯救系统盘中的重要数据到其它磁盘(非保护区和非系统分  $\overline{X}$ )。

#### 修复客户端

通过该功能您可以恢复"方正 ABS 安全系统"的 Windows 控制台。

#### 杀毒

是基于 Linux 内核技术构造的杀毒程序, 完全独立于 Windows 操作系统。当您的计 算机由于病毒感染导致 Windows 运行异常或无法启动时, 您可以使用此功能对计算机病 毒进行彻底的查杀。

## 4 Windows安全控制台功能及说明

### 4.1 系统备份与恢复

#### 4.1.1 系统备份

系统备份是将系统盘的内容复制到保护区。有完整备份和增量备份两种形式。完整 备份即备份系统盘上的所有内容;增量备份是您在发起系统备份时只备份上次完整备份 之后有变动的数据。

系统备份最多保存三个备份点,如果保护区中已经存在三个备份点,您再次发起备 份时可以选择覆盖掉较早的备份点。

在重装了方正 ABS 安全系统客户端以后的第一次备份也是完整备份;如果您没有重 装操作系统或方正 ABS 安全系统客户端,在完整备份之后所发起的备份都是增量备份。

当选中以前的备份文件为增量备份,不选中为完整备份。

步骤一: 讲入方正 ABS 安全系统主界面, 单击"系统备份 / 恢复":

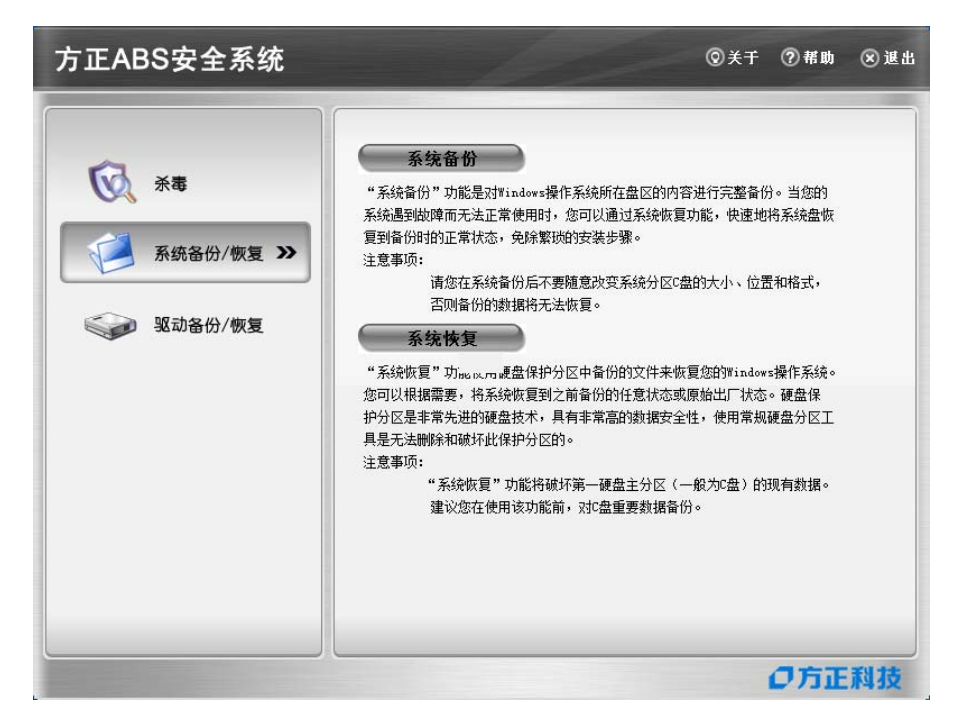

步骤二:单击"系统备份"按钮,系统弹出提示:

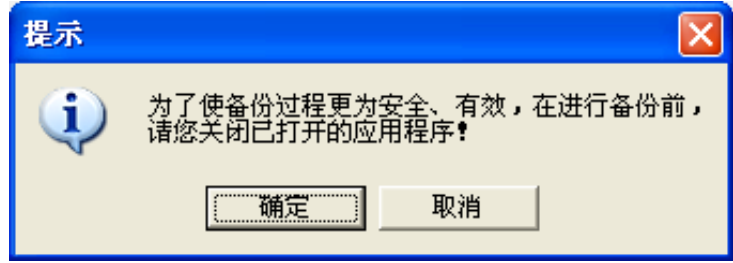

选择"取消"系统关闭提示窗口,备份不再继续;选择"确定",弹出新的窗口, 继续进行备份。

步骤三:确认继续备份后会弹出一个备份点列表的窗口,按备份点创建的时间显示 了保护区中已存在的备份信息,如下图所示:

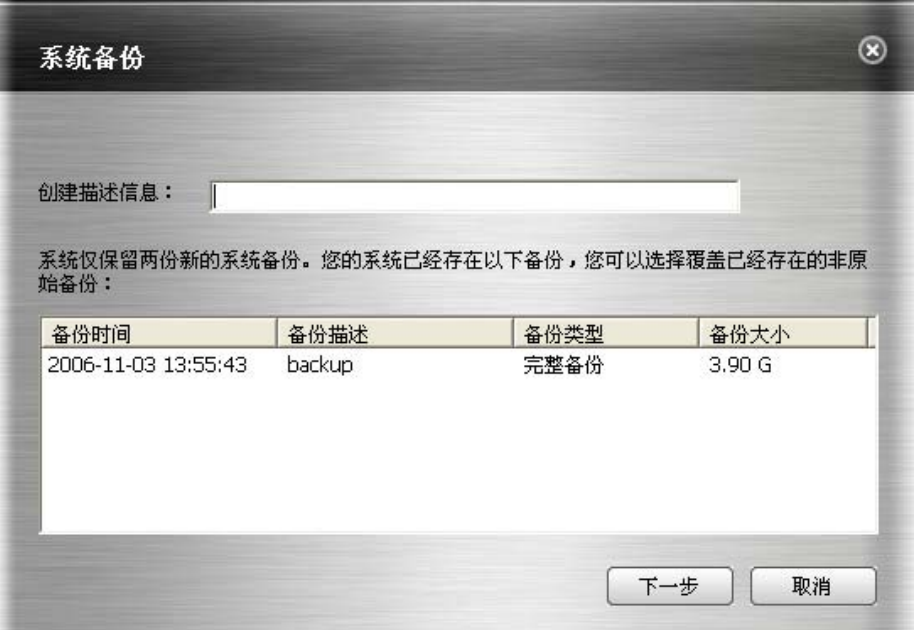

系统最多提供三个备份点,如果系统中除了完整备份点外已存在两个最新备份,您 可以在最新的两个备份点中选择其中的一个覆盖掉,输入描述信息后系统出现提示:

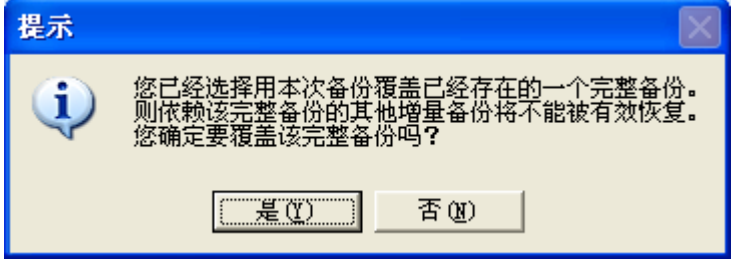

步骤四: 单击"是"开始备份,备份之前系统首先检测保护区空间是否足够。

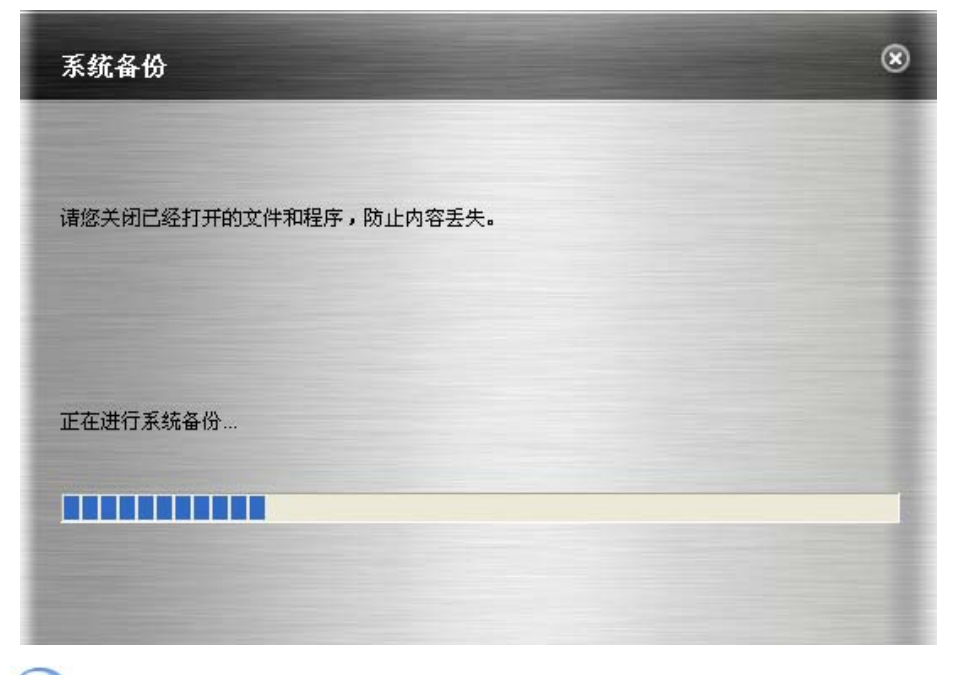

[ 7 注意: 增量备份的描述信息不得超过 32 个字节(byte)。]

步骤五:在备份时不要关闭计算机电源或强行关机,以免引起数据丢失。备份的过 程中,单击"取消"按钮可以停止当前的备份,已产生的备份数据也会随之删除。

备份过程结束后,操作系统数据将被完整的备份到保护区,系统提示备份完成,单 击"完成"关闭窗口。

#### 4.1.2 系统恢复

当操作系统出现故障无法正常使用时,可以使用方正 ABS 安全系统进行系统恢复。 您可以选择恢复到最新的系统备份点的状态。

说明:系统恢复功能将会使您丢失在系统备份点之后保存在系统盘的数据。系统恢 复功能可以在 Windows 和 Linux 控制台的任意一个控制台发起。当在 Windows 下发起系 统恢复时, 计算机需要重启进入 Linux, 才能将系统恢复到指定的备份点。下面介绍在 Windows 环境进行系统恢复的过程。

步骤一:进入方正 ABS 安全系统主界面,单击"系统备份/恢复"。 步骤二:单击"系统恢复",选择要恢复的备份状态,包括完整备份和增量备份。

最新备份点状态:您完成的最近的一次备份。

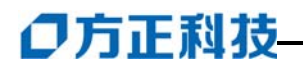

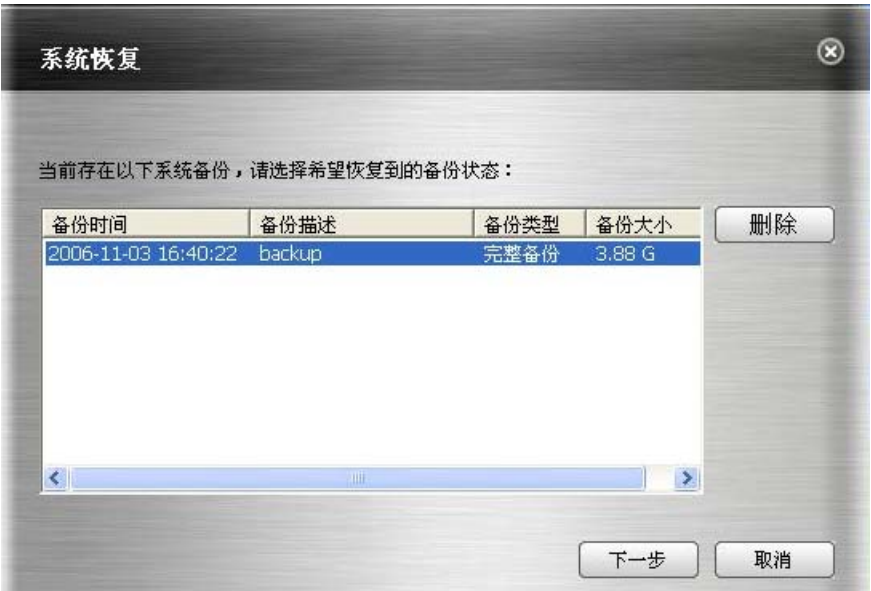

您可以删除不再需要的增量备份点,点击右侧的"删除"按钮可以将增量备份点删 除。

无论选择恢复到哪一个备份状态,系统恢复后将会丢失备份点之后保存的系统盘上 的数据。您可以删除不再需要的备份点,点击右侧的"删除"按钮可以实现删除。选择好 后单击"下一步"。

步骤三:系统恢复的过程需要重启计算机,单击"下一步"立即重启计算机开始系 统恢复;选择"取消"放弃系统恢复。

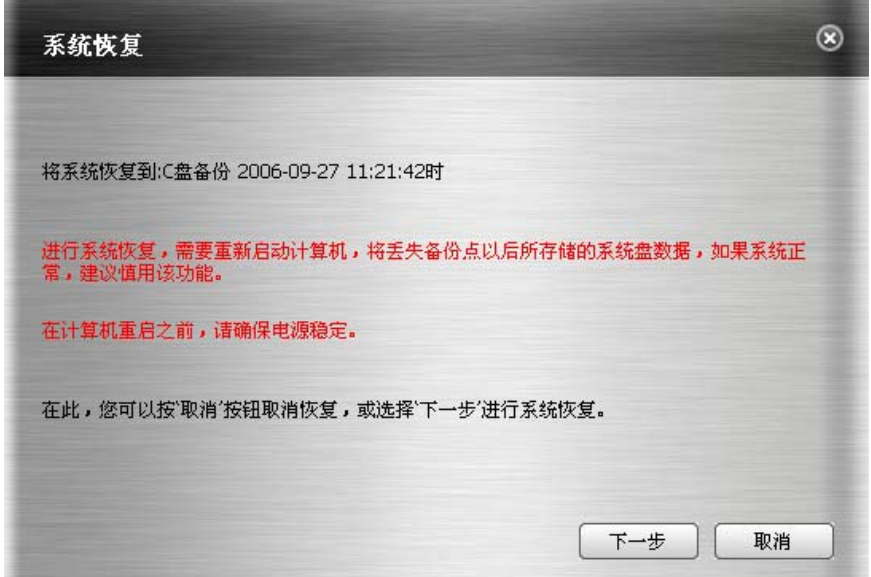

<span id="page-14-0"></span>步骤四: 选择"下一步"后,系统重启计算机并进入 Linux 开始恢复系统:

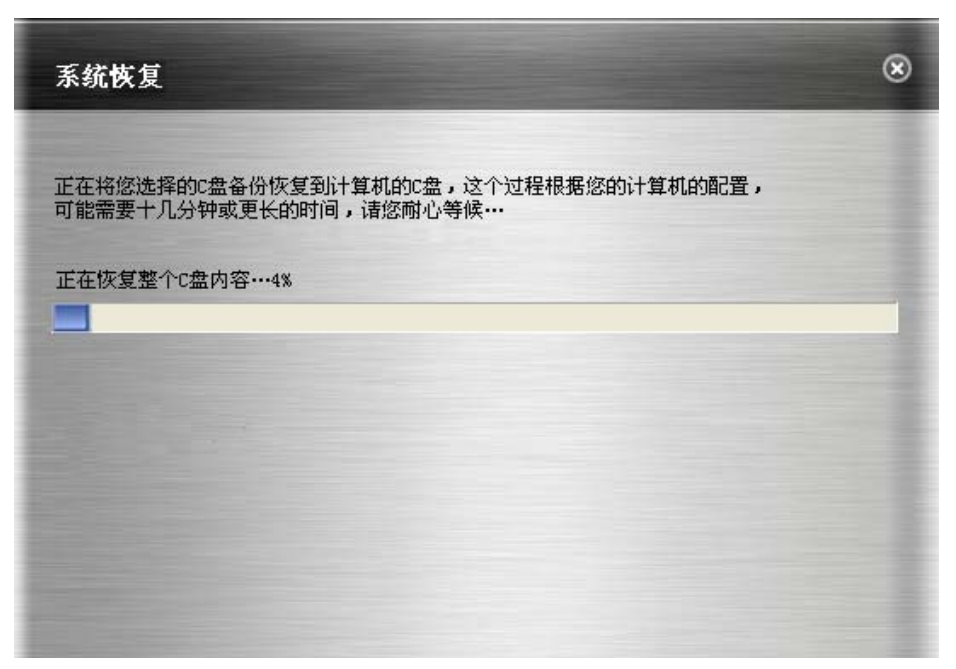

一旦开始系统恢复后就不可取消。在恢复的过程中不要关闭计算机电源或强行关机, 以免引起数据丢失。系统恢复成功后,系统提示恢复完成,然后重启计算机进入 Windows 后就会看到操作系统数据已经恢复到备份时的状态。

### 4.2 驱动备份与恢复

#### 4.2.1 驱动备份

通过驱动备份,将工作正常的驱动备份到保护区中,以便将来驱动发生问题时进行驱 动恢复。

方正 ABS 安全系统最初保存的驱动程序备份是出厂时的驱动程序,当您添加新硬件 安装驱动程序之后,可以选择此项功能对新硬件的驱动程序进行备份,以确保当驱动程 序出现问题时及时恢复

步骤一: 进入方正 ABS 安全系统主界面, 单击"驱动备份 / 恢复", 进入如下界面:

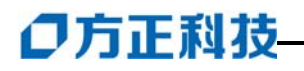

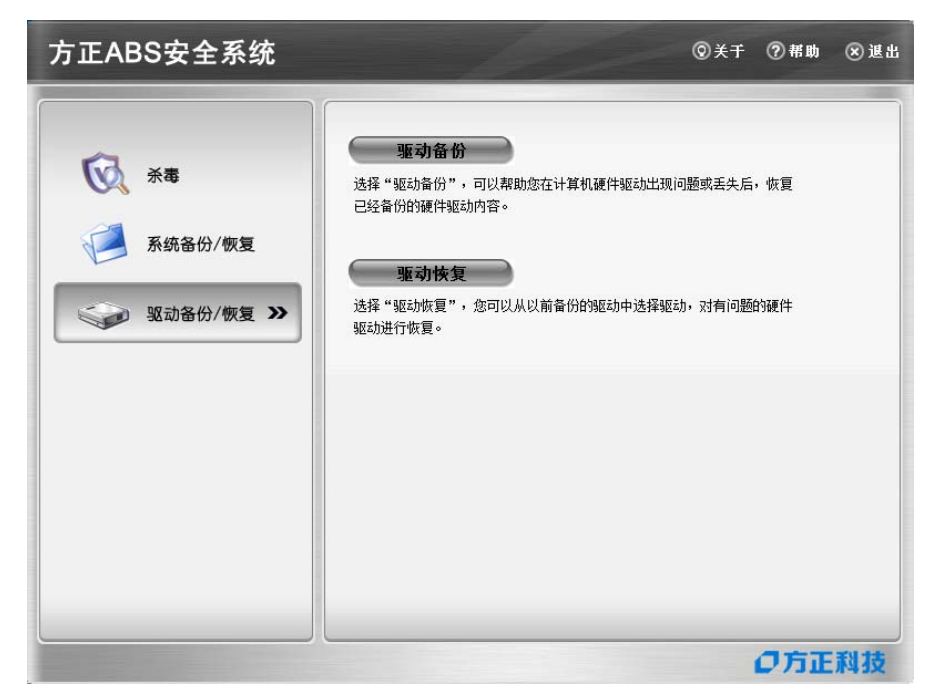

步骤二: 单击"驱动备份"按钮,弹出驱动备份界面,显示当前系统中所有驱动 程序;

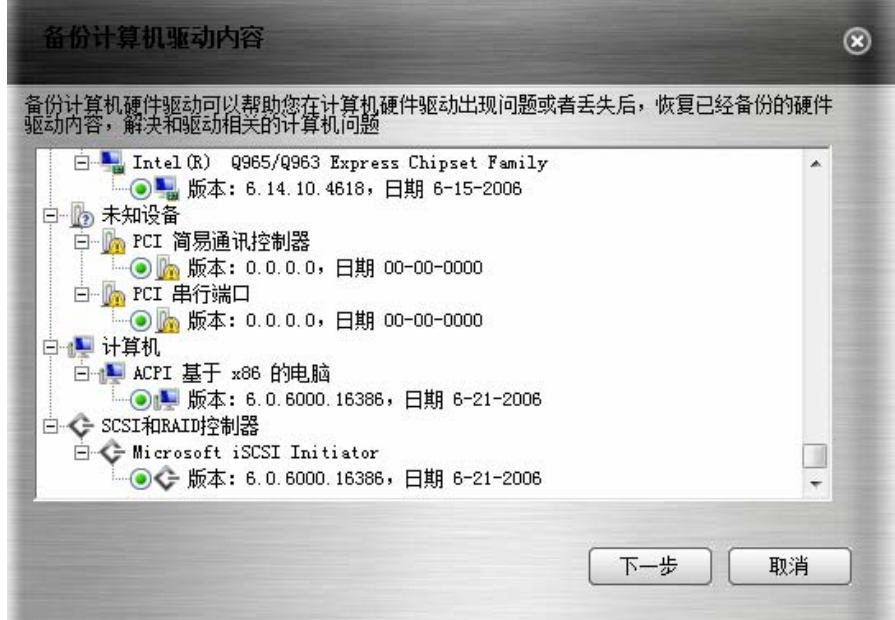

步骤三:步骤三: 选择"下一步"将备份当前系统中所有正常的驱动程序, 对于 不正常的驱动程序,只显示其状态,如下图所示:

备份过程中选择"取消"可以取消备份驱动,驱动程序备份完成后,出现"驱动备 份完毕"的提示框,点击"完成",驱动程序备份完毕。

#### 4.2.2 驱动恢复

如果计算机中有损坏或不正常的硬件驱动程序,可以使用该功能把硬件驱动恢复到 驱动的正常状态。系统会自动检测计算机的硬件驱动是否正常并出现预警提示的窗口, 通过该提示可发起驱动恢复。通过恢复,使驱动程序恢复正常。

步骤一:进入方正 ABS 安全系统主界面,单击"驱动备份 / 恢复",进入如下界面:

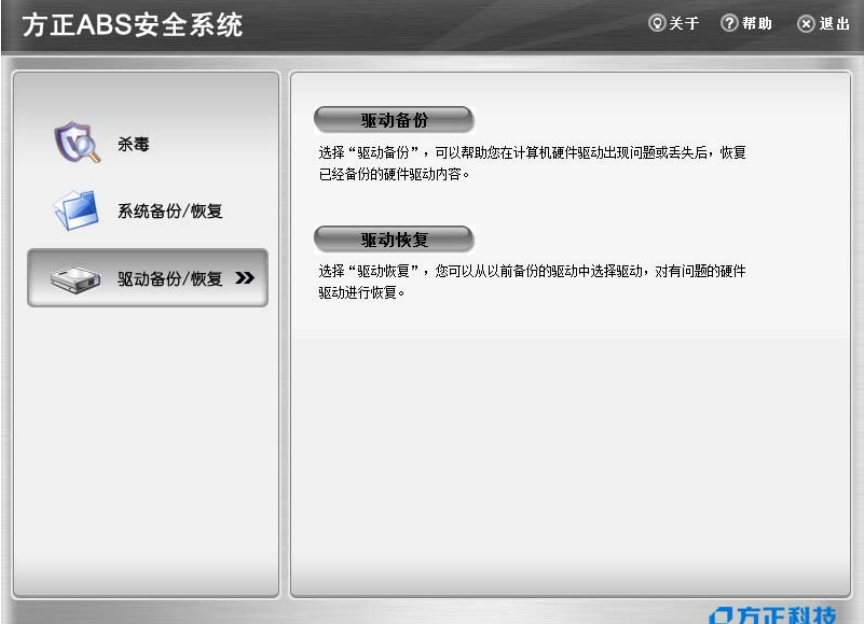

步骤二:点击"驱动恢复",系统提示硬件驱动是否存在问题,点击"详情"可查看计算 机当前所有驱动状态。

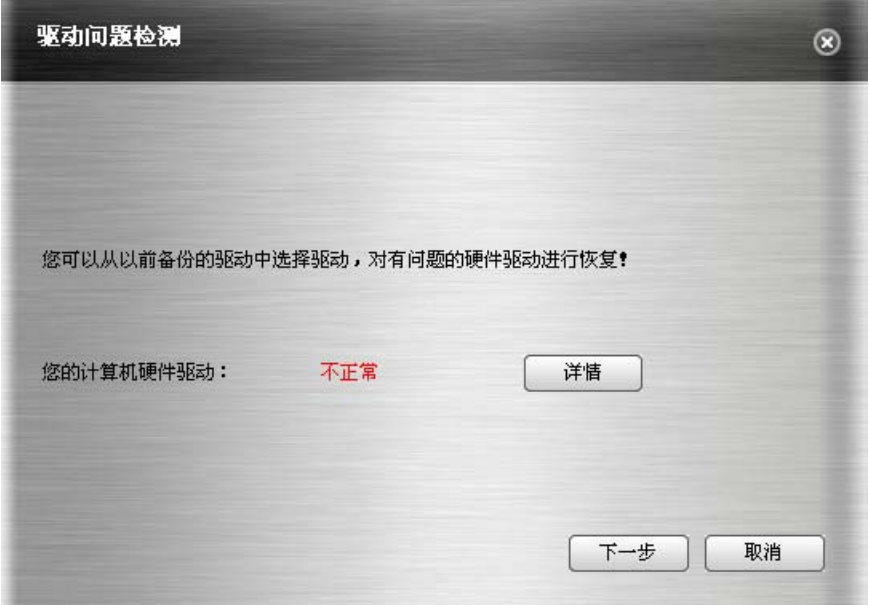

单击"详情"可查看驱动程序的工作状态。

结束计算机硬件驱动信息查看可单击"确定"返回上一个窗口,然后单击"下一步", 在本机驱动程序列表中选择要恢复的驱动。

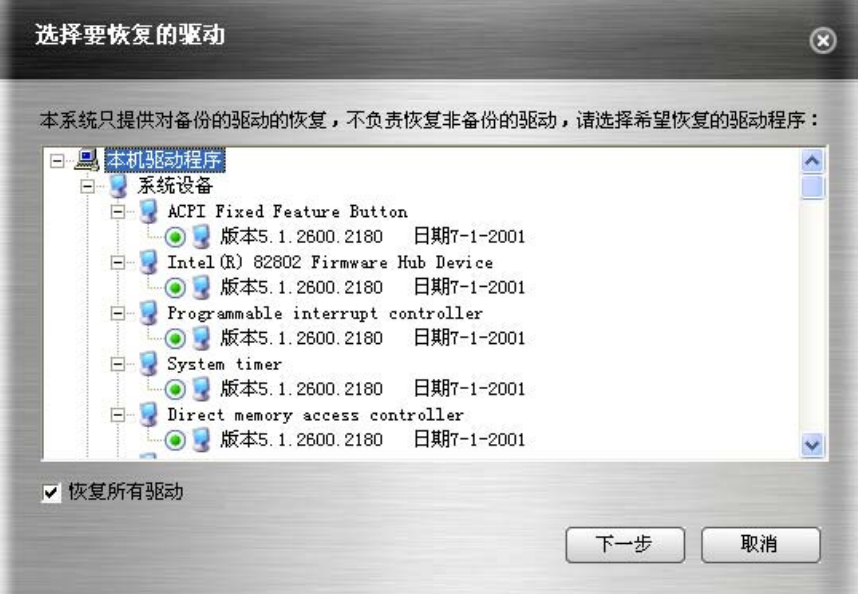

步骤三:您可以排除不需要恢复的驱动,反选"恢复所有驱动",选择要恢复的驱动, 选择好后单击"下一步",开始恢复驱动到正常的状态。

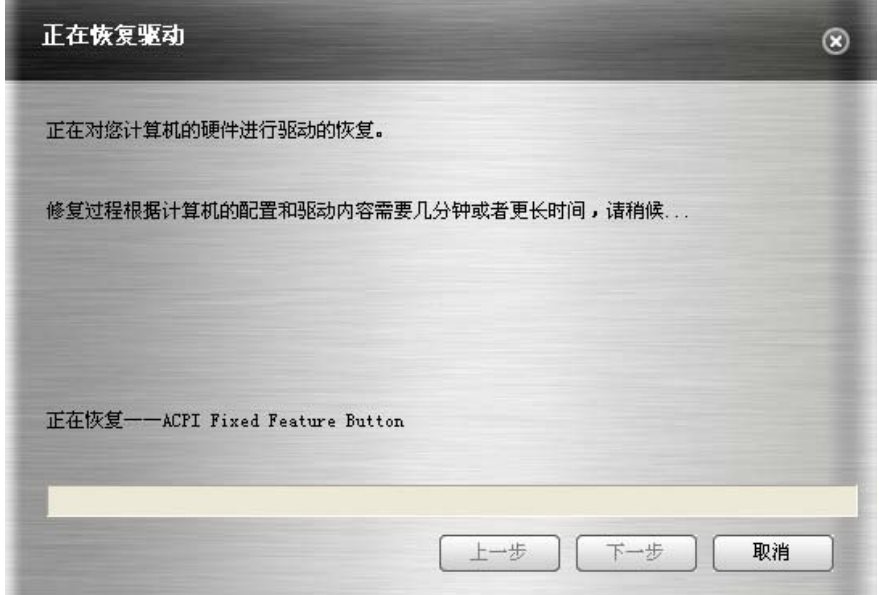

步骤四:驱动恢复完成后弹出提示,并且系统自动准备重启,单击"完成"计算机 会自动重启,单击"取消"计算机不会重启,所恢复的驱动程序将在重启计算机后 生效。

<span id="page-18-0"></span>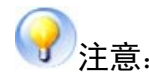

- 1、 有些驱动程序可能要恢复两次才可以生效。
- 2、 本功能只恢复原始驱动备份。有的驱动程序恢复完成后可能会自动重启计算机, 有的可能不会重启。如果需要重启计算机请您按照提示进行操作。

#### 4.3 杀毒

方正 ABS 安全系统集成了江民杀毒软件,进入方正 ABS 安全系统后,单击"杀毒", 然后选择"Windows 模式",将启动江民杀毒软件,详细使用说明请参考江民杀毒软件 中的联机帮助。

如果单击下图所示的"Linux 模式"按钮,系统会重启进入 Linux 杀毒界面。

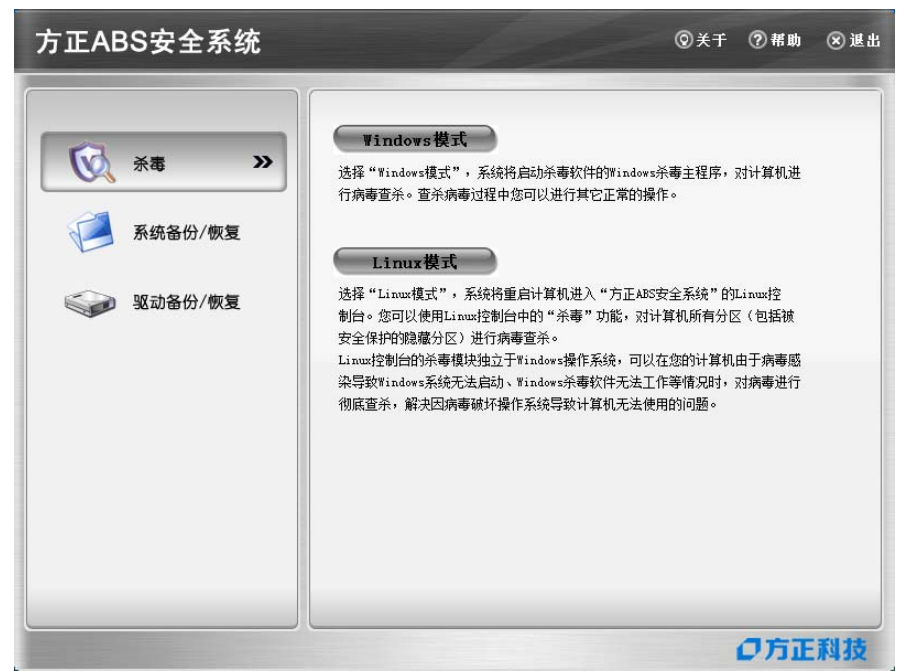

### 5 Linux控制台

#### 5.1 系统恢复

建议您在开始恢复系统之前首先进行"数据拯救"。

系统恢复的过程与结果与从 Windows 发起的系统恢复功能相同。该功能只有在方正 ABS 安全系统软件被激活后才能使用。使用该功能前请确认已经在 Windows 下激活本软 件,只有在软件激活后产生了手动添加的备份点才能进行系统恢复。

步骤一:进入 Linux 控制台进行系统恢复需要用户重启计算机,在出现"按热键"Ctrl +/"进入方正 ABS 安全系统"的提示时,热"Ctrl +/"键进入方正 ABS 安全系统 Linux 控制 台的主界面,单击"系统恢复"。

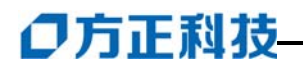

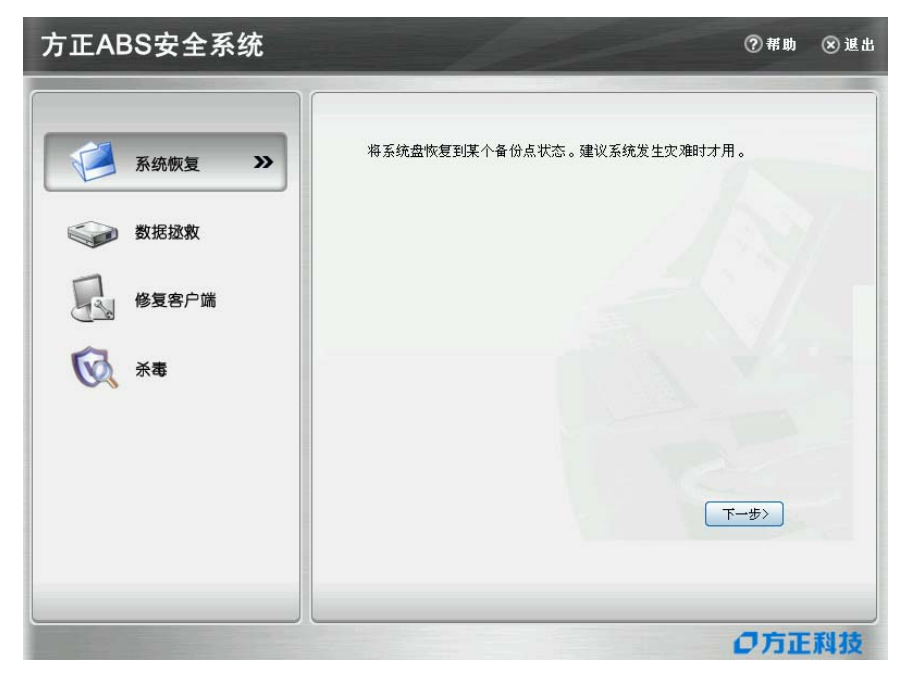

步骤二: 如 Windows 下的恢复过程,选择要恢复的备份状态,单击"下一步"。

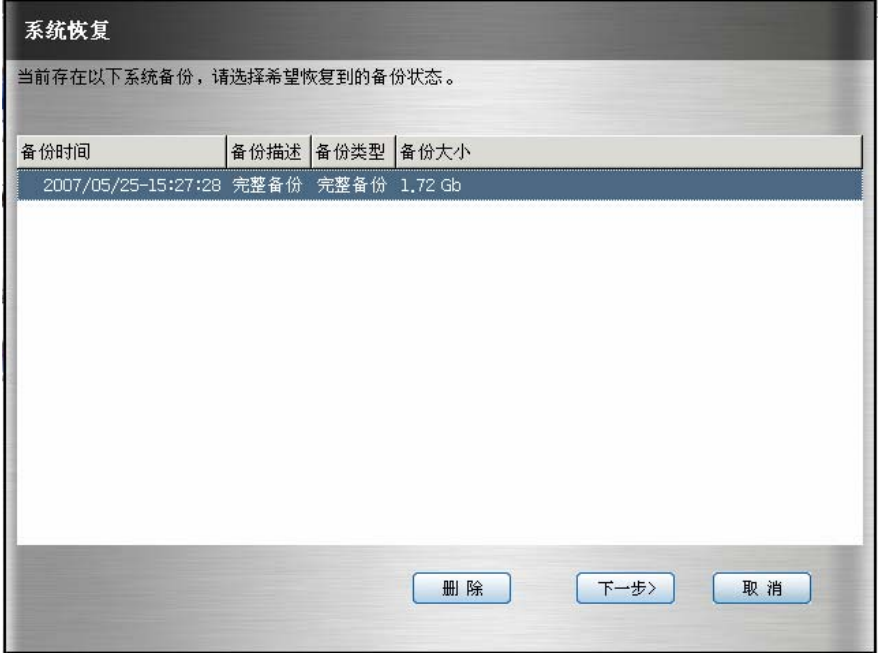

如果要删除不需要的备份点,您可以删除任何一个备份点,选中要删除的点单击"删 除"按钮即可。

步骤三: 选中要恢复的备份点,单击"下一步",开始进行系统恢复,结束后单击"重 新启动"重启计算机。

<span id="page-20-0"></span>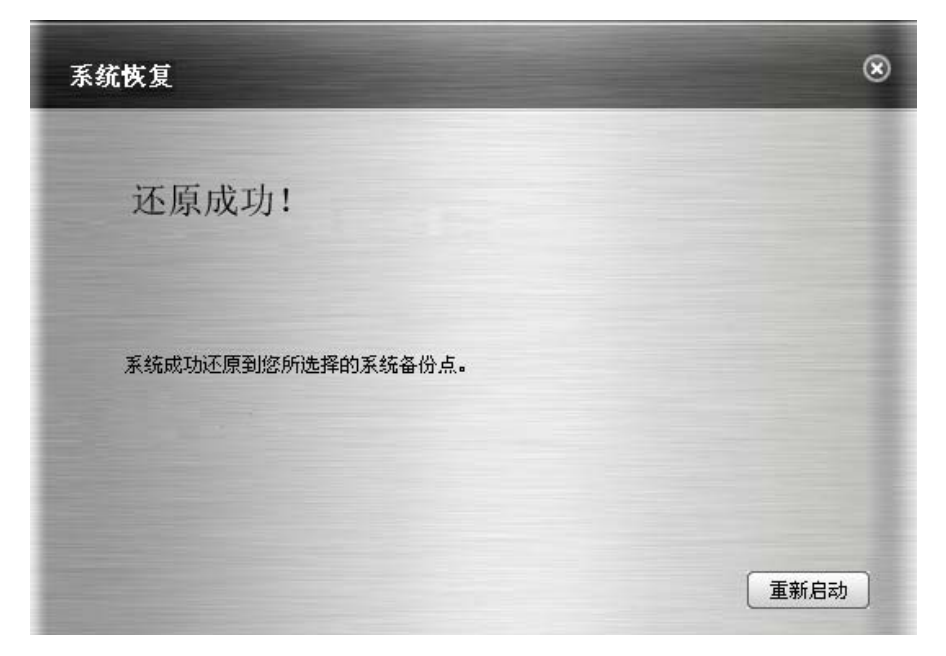

### 5.2 数据拯救

为防止系统盘上有重要的数据会丢失,您可以单击"拯救数据"按钮及时拯救重要 的数据:

在 Linux 控制台主界面,单击"数据拯救",出现如下窗口:

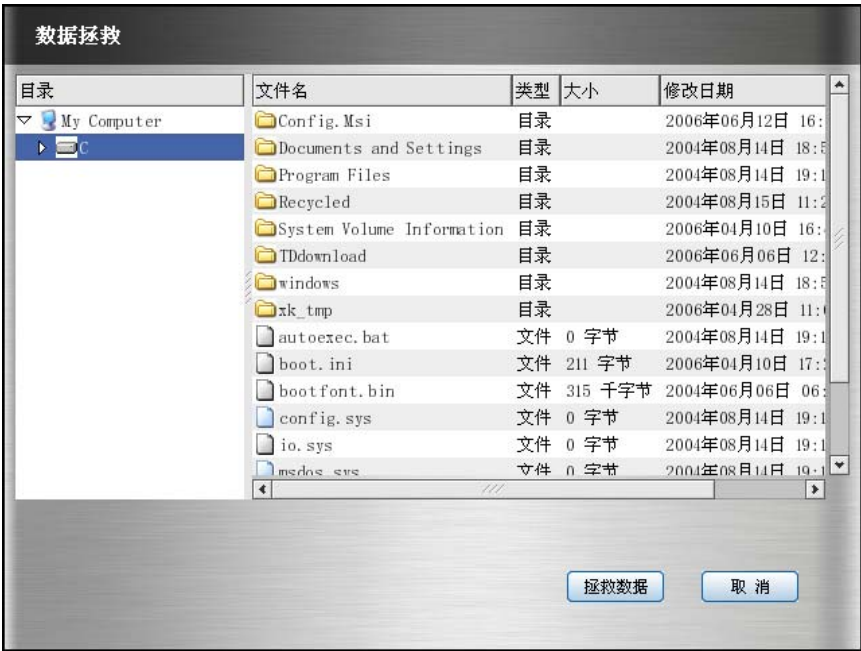

图 数据拯救主界面

<span id="page-21-0"></span>界面的左侧窗口为系统目录,右面为该目录下的文件,选择要拯救的文件夹或文件, 然后单击"拯救数据"按钮,系统要求选择存放被拯救数据的目标分区。

在列出的分区盘符中选择其中一个分区,然后选择被拯救数据的存放路径,单击"确 定"后系统会在您选择的分区或分区的文件夹中自动创建名称为"x 年 x 月 x 日 x 时 x 分 x 秒拯救的数据"的独立文件夹,所有本次被拯救的数据都被放置在该文件夹中。

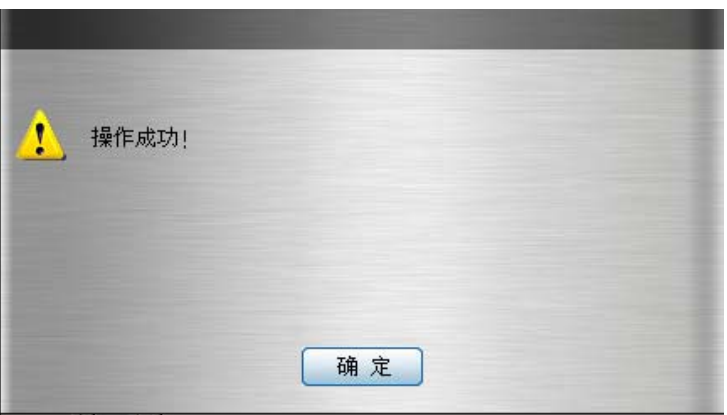

拯救过程结束后,系统提示:

图 数据拯救成功

开意: 用户在选择被拯救数据的存放路径后, 可以取消对"在目标路径生成独立 的文件夹"的勾选,然后再单击"确定",这样系统就不会为本次拯救创建一个独立的文 件夹。系统将本次拯救的数据直接存放到选中的目标路径中,对该路径同名文件进行覆 盖保存。系统将提示用户可以选择覆盖或全部覆盖或不覆盖或全部不覆盖。 数据拯救完成后单击"确定"继续拯救其它的数据或返回 Linux 控制台。]

### 5.3 修复客户端

当方正 ABS 安全系统的 Windows 客户端数据被破坏导致程序无法正常使用时,可通 过此功能将 Windows 控制台及功能全部修复。重装操作系统后看不到热键信息时,首先 需运行 AutoFix.exe;请双击 AutoFix.exe 图标,即可完成运行,重新启动系统后,按 提示修复热键,再进入 Linux 控制台修复客户端。(如果不能修复客户端, 您可以进入 WINDOWS 系统内打开硬盘, 找到"方正 ABS 安全系统"文件夹直接安装或者与方正授权 的经销商、当地方正维修站或客服中心联系以获取帮助。)

步骤一:在开机出现提示时,按热键盘上的"Ctrl+/"键,进入 Linux 的主界面, 单击"修复客户端→下一步"进入如下界面:

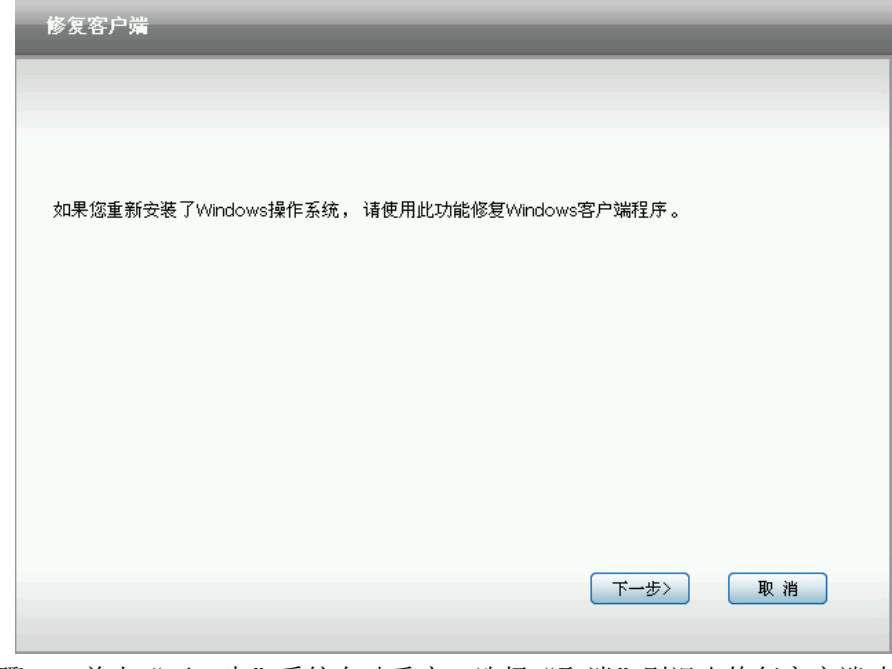

步骤二:单击"下一步"系统自动重启,选择"取消"则退出修复客户端功能;

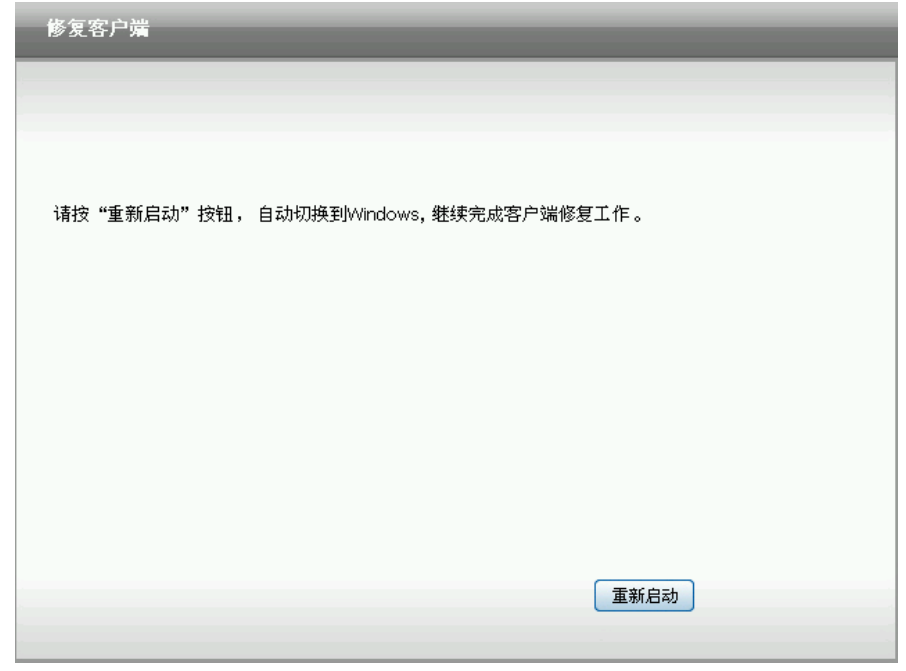

步骤三: 单击"重新启动"计算机重新启动进 Windows 操作系统, 自动完成客户端 修复。

### <span id="page-23-0"></span>5.4 杀毒(注:不支持在 Linux 下病毒库升级功能)

#### 5.4.1 启动 Linux 杀毒

- 步骤一:启动Linux模式杀毒有三种方法:
	- λ 在启动计算机出现进入Linux的提示时,按下键盘上的"Ctrl+/"键进 入Linux主界面;
	- λ 进入Windows控制台主界面的"杀毒",然后单击"Linux模式", 系统提示后单击"是",可启动Linux杀毒;
	- λ 通过病毒实时监控,当发现有无法清除的病毒时,选择" Linux模式杀 毒",然后单击"确定",可进入Linux ,选择杀毒。

步骤二:单击"杀毒",右边会显示杀毒的功能说明文字;

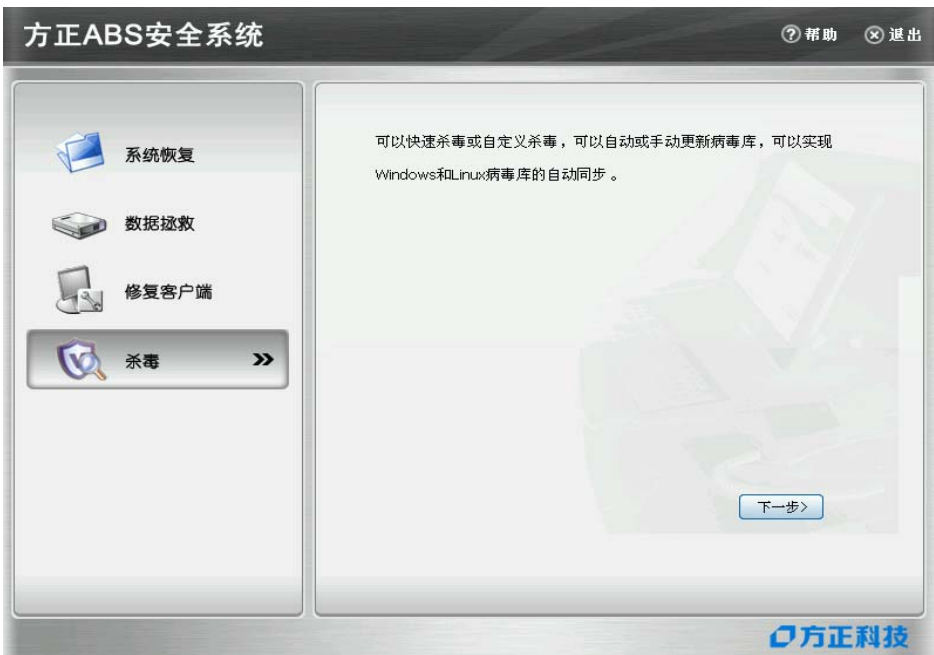

图 杀毒

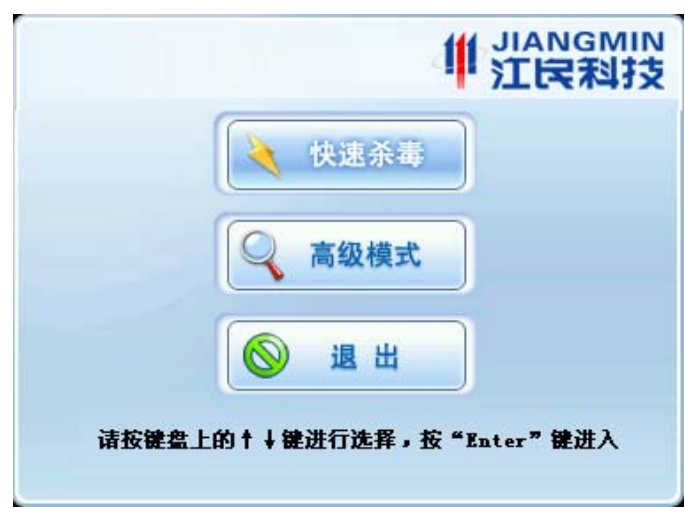

步骤三: 在出现的界面中继续单击"下一步",进入杀毒功能,如图所示:

#### 图 Linux模式杀毒界面

在杀毒界面中有三个按钮"快速杀毒"、"高级模式"和"退出"。

λ 快速杀毒:单击立即进入杀毒功能,开始快速扫描系统中被感染的文件, 在最快的时间内查杀计算机病毒。

λ 高级模式:单击此按钮进入高级模式的界面,用户可以进行杀毒操作。 退出:单击会退出杀毒窗口返回 Linux 主界面。

#### 5.4.2 快速杀毒

方正 ABS 安全系统 Linux 平台的"快速杀毒"模块可快速的查找用户系统中可能会 感染病毒的文件。在查杀病毒的速度上进行了优化,可以快速、彻底的查杀多种流行病 毒,可有效的节约病毒扫描占用的时间。

步骤一:在杀毒界面,用户单击"快速杀毒",系统会进入快速杀毒模式,自动查 杀病毒文件,在杀毒的过程中,单击 Enter 键可中止,再按 Enter 键继续杀毒;

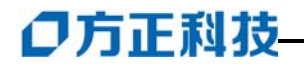

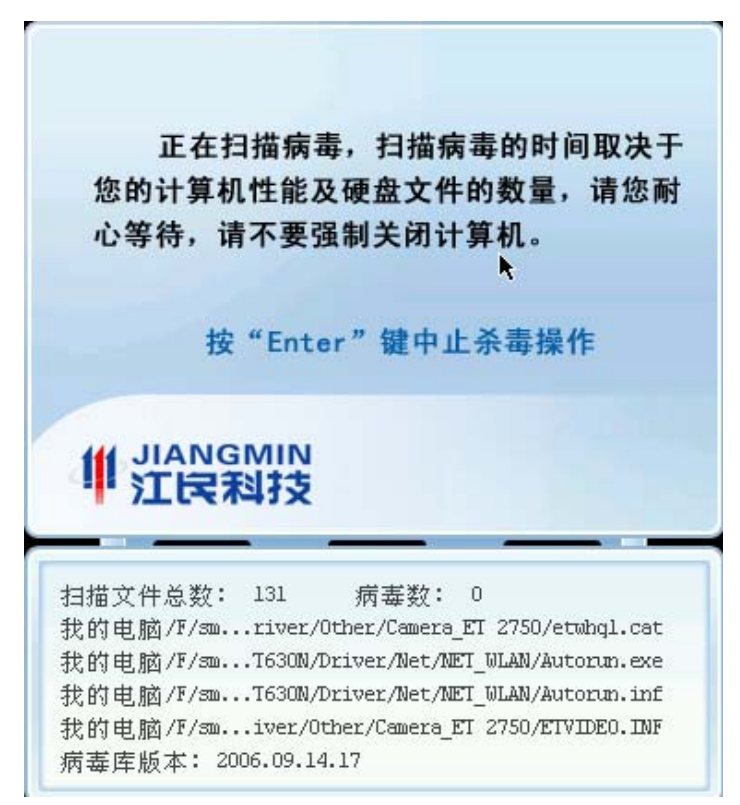

图 快速杀毒界面

步骤二:病毒扫描结束后,显示扫描结果,当发现病毒时,按 Enter 键清除病毒; 如果没有发现任何病毒,按键盘上任意键返回主界面。

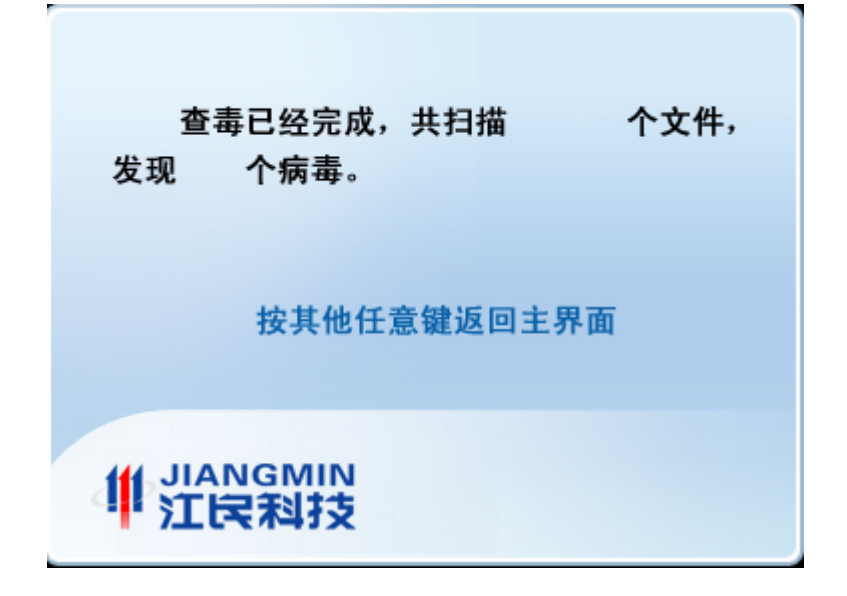

#### 5.4.3 高级模式

 在高级模式下,您可以对计算机内的文件进行全面扫描、查杀病毒,自定义要查 杀的驱动器以及手动升级病毒库。

#### 杀毒

步骤一:在杀毒界面,单击"高级模式"进入高级模式主界面;

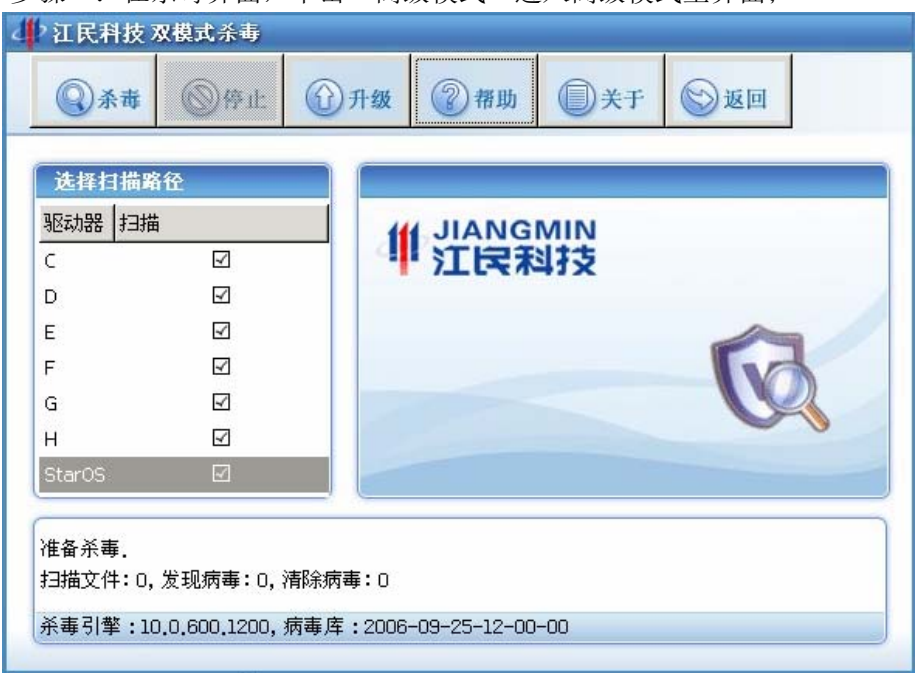

步骤二:在高级模式界面左边是系统的目录,您可以选择要扫描的磁盘或文件夹, 默认全部选中。选择好后单击界面上方的"杀毒"按钮;

步骤三:开始杀毒后,您可以在窗体的下方看到病毒扫描的状态。可以暂停杀毒、 继续杀毒,同时原先的"杀毒"按钮会随着操作变为"暂停"和"继续"的状态;

步骤四:病毒扫描完成后,会弹出病毒扫描结果窗口。如果发现病毒,按键盘上的 Enter 键清除病毒;如果没有发现病毒,按任意键返回高级模式主窗口。